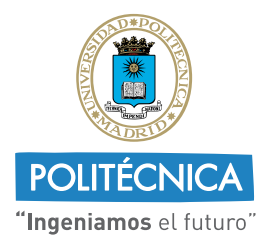

**CAMPUS DE EXCELENCIA INTERNACIONAL** 

**VICERRECTORADO DE ESTRATEGIA Y TRANSFORMACIÓN DIGITAL**

# **UPMvpn**

## **Configuración en sistemas Windows**

El cliente de VPN nativo de Windows permite la conexión a UPMvpn desde Windows 10 y posteriores.

### **1. Configuración de UPMvpn**

1. Abrir la configuración de red e internet pulsando el botón derecho en el icono de red de la bandeja del sistema (situado al lado del reloj).

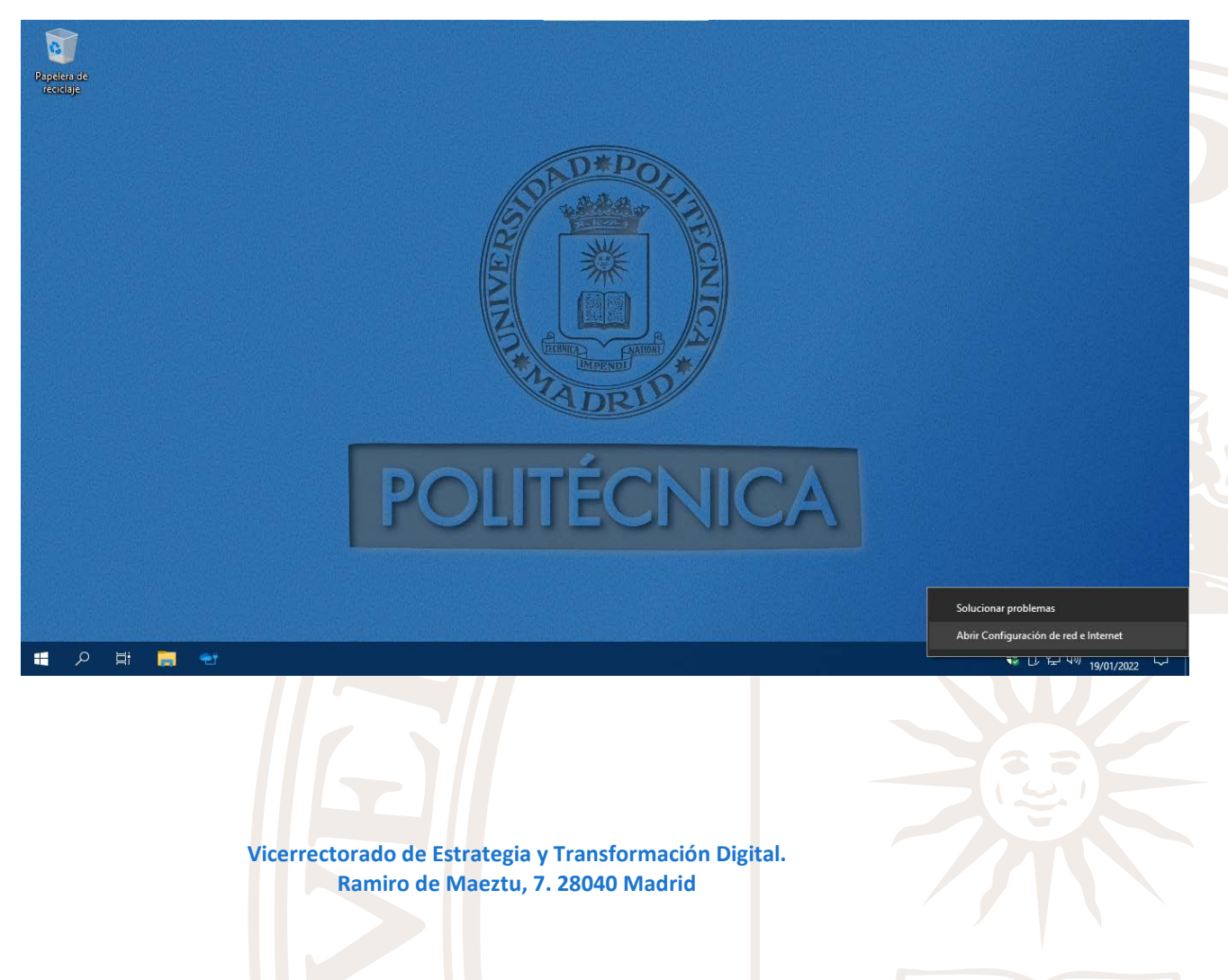

## 2. Elegir VPN en el menú lateral izquierdo

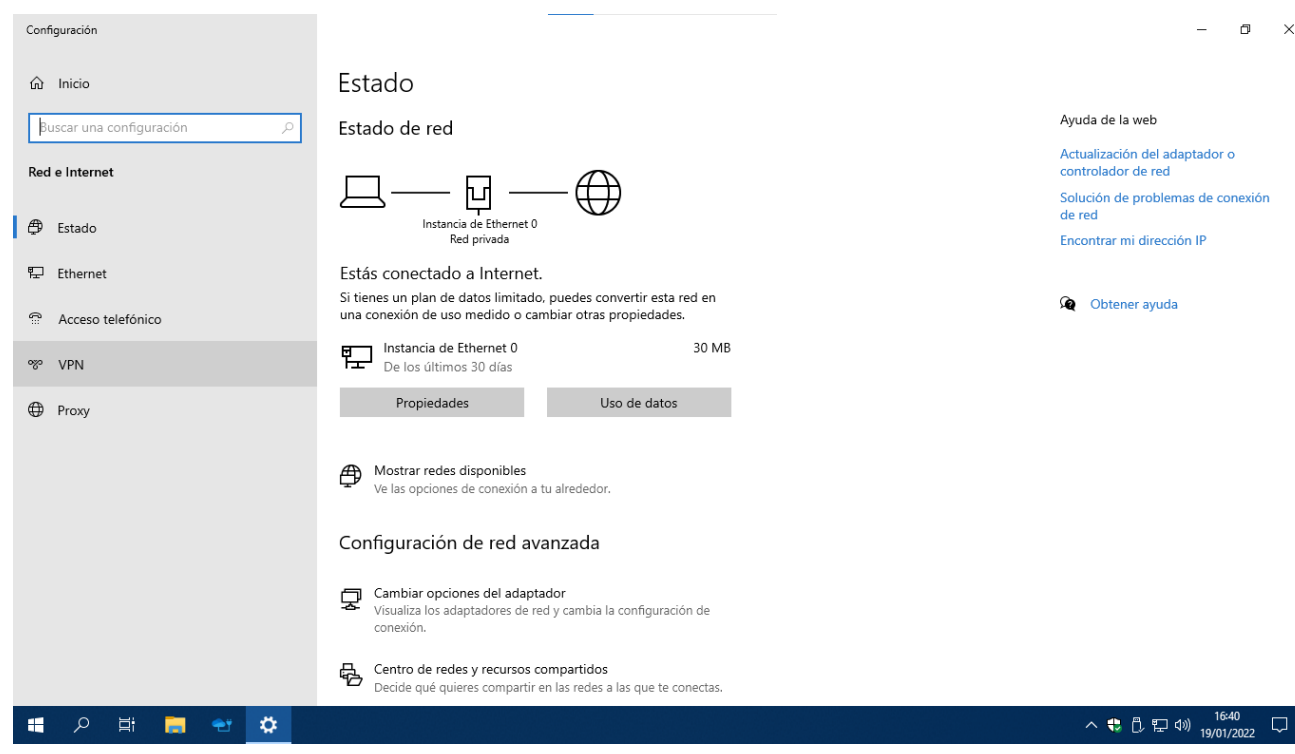

#### 3. Seleccionar agregar una conexión VPN

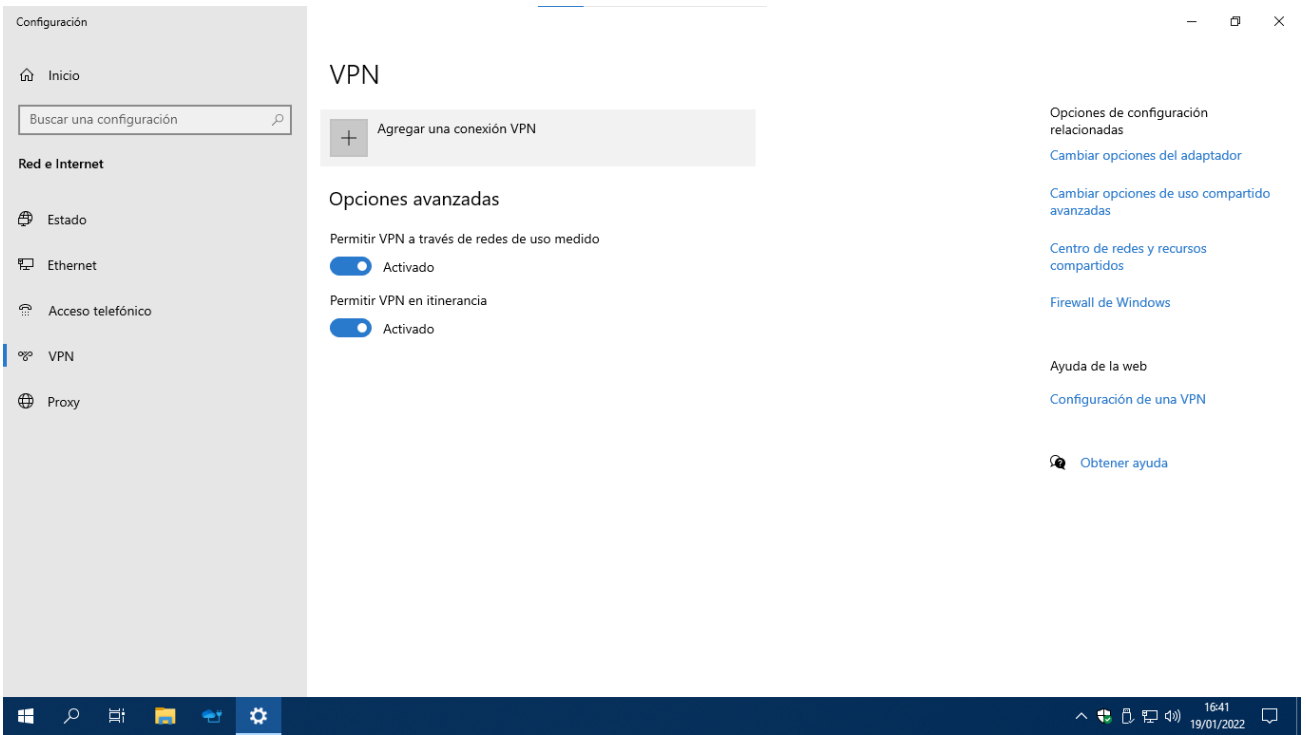

1

- 4. Configurar la conexión VPN:
	- a. Proveedor de VPN: Windows Integrado
	- b. Nombre de conexión: El que se desee (Ej.: UPMvpn)
	- c. Nombre del servidor: vpn.upm.es
	- d. Tipo de VPN: IKEv2
	- e. Tipo de información de inicio de sesión: Nombre de usuario y contraseña
	- f. Nombre de usuario: Dirección de correo @upm.
	- g. Contraseña: la usada en el resto de servicios

Guardar la configuración.

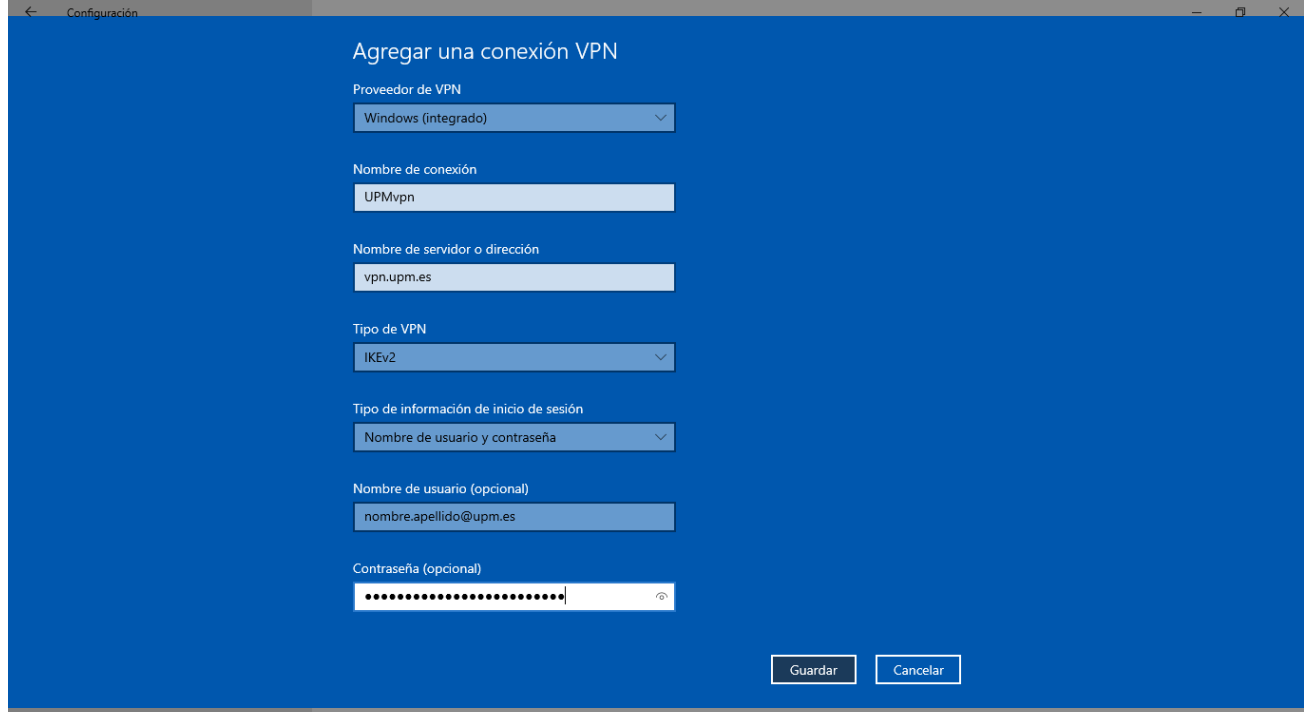

NOTA: Si no se especifica el nombre y contraseña se preguntará automáticamente al conectar.

5. Seleccionar la conexión VPN recién creada y pulsar conectar.

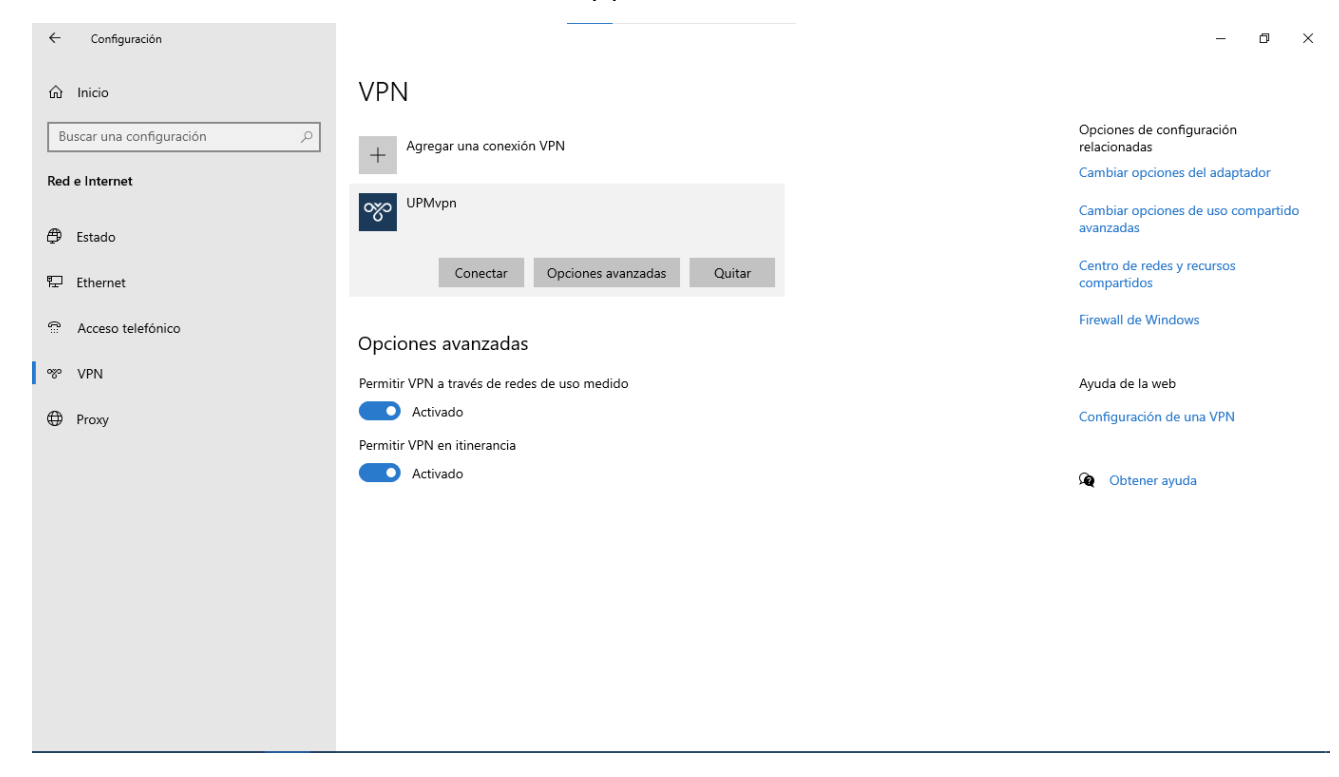

#### **2. Conexión y desconexión**

Una vez configurada UPMvpn, se puede conectar y desconectar desde la interfaz de red como se ha indicado anteriormente o pulsando en el icono de red situado en la bandeja del sistema (al lado del reloj):

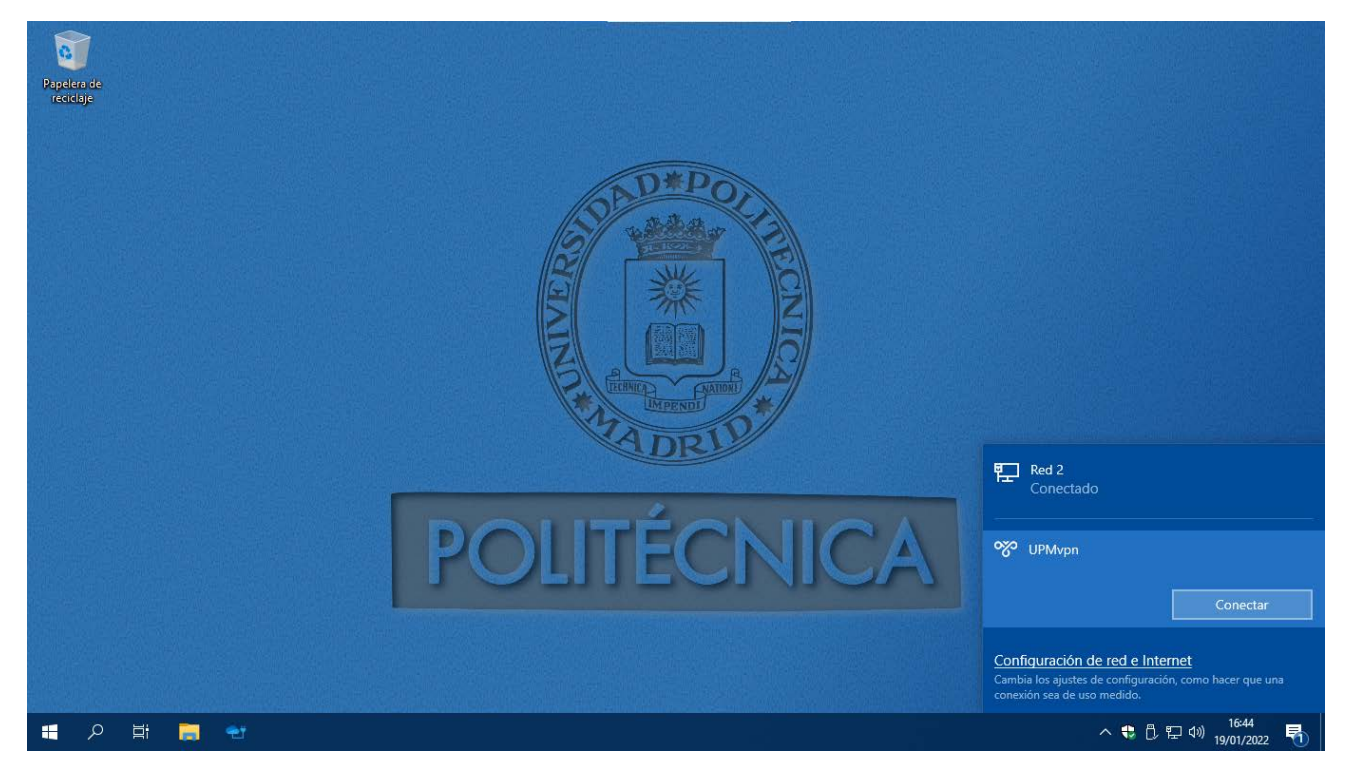

Cuando la VPN está conectada, el menú permite desconectra la VPN.

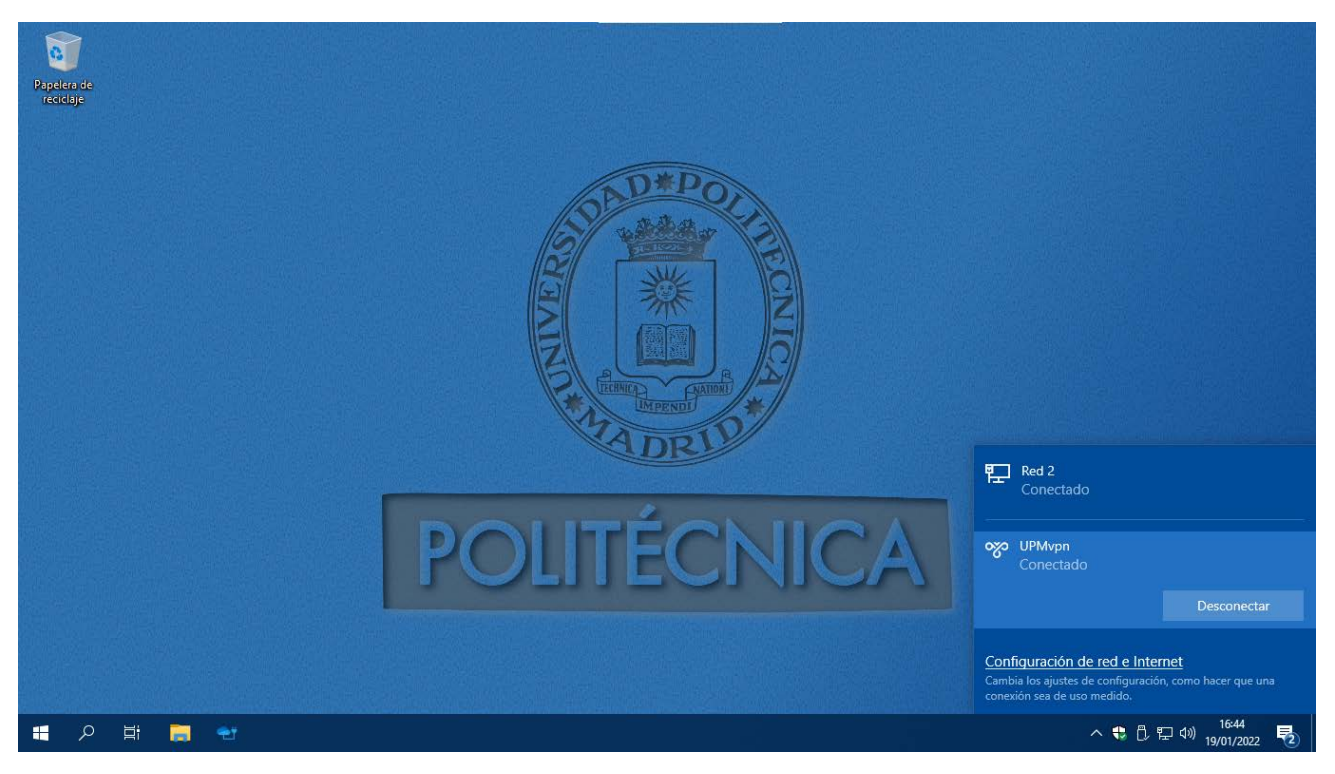